## **הדרכה לגבי הדפסה במדפסות המכללה**

לפני שימוש במדפסות המכללה, עלייך לוודא שיש לך שם משתמש וסיסמא. לאחרונה, נשלח אלייך אימייל מחברת CrossPrint, אנא מצא/י בו את שם המשתמש והסיסמא שלך. במידה ואינך רואה את האימייל הנ"ל עלייך לפנות למחלקת המחשוב. לתשומת לבך: האימייל נשלח מספר פעמים לפני פניה למחלקה מן הראוי לחפשו.

> באם הנך משתמשת בנייד בדקי שהורדת את האפליקציה הרלוונטית לצורך שימוש בה ושבחשבונך קיים סכום כספי מינימלי המאפשר שימוש בהדפסה .

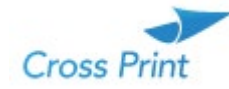

בעת שליחת מסמך להדפסה יש לוודא שהמסמך נשלח למדפסת הנכונה. עלייך לבדוק שמסומנת בוי ירוק אחת משתי המדפסות הבאות:

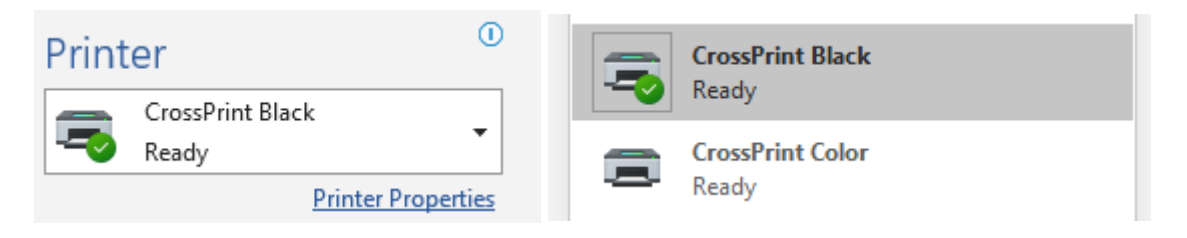

לאחר לחיצה על הדפסה יקפוץ החלון הבא, תוכלי לשנות לעברית בלחיצה על הפינה הימנית.

שימי לב ! עלייך להכניס אחד מהפרטים, או אימייל, או נייד או סיסמא

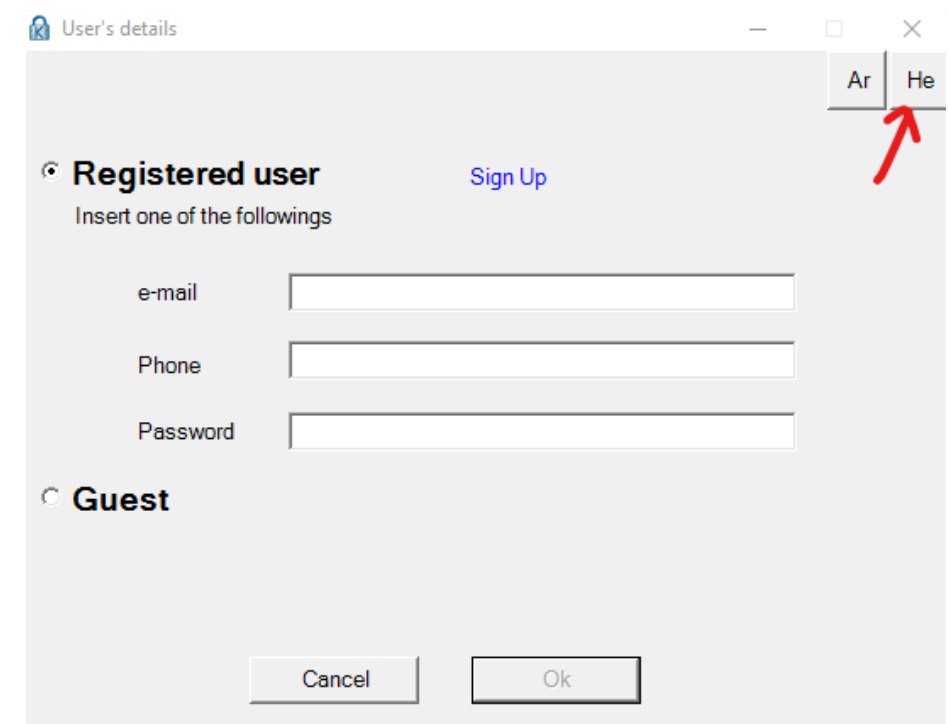

במידה והקלדת נכון את אחד הפרטים יפתח לך החלון הבא (או שלא, במידה ומישהי לפנייך סימנה וי �� )

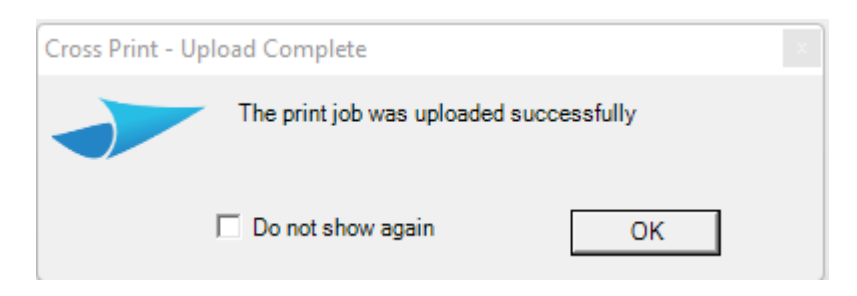

כעת ניתן לגשת להדפיס דרך המדפסת עצמה (שימי לב האם במדפסת שחור לבן או צבעונית)

ללחוץ על התחברות

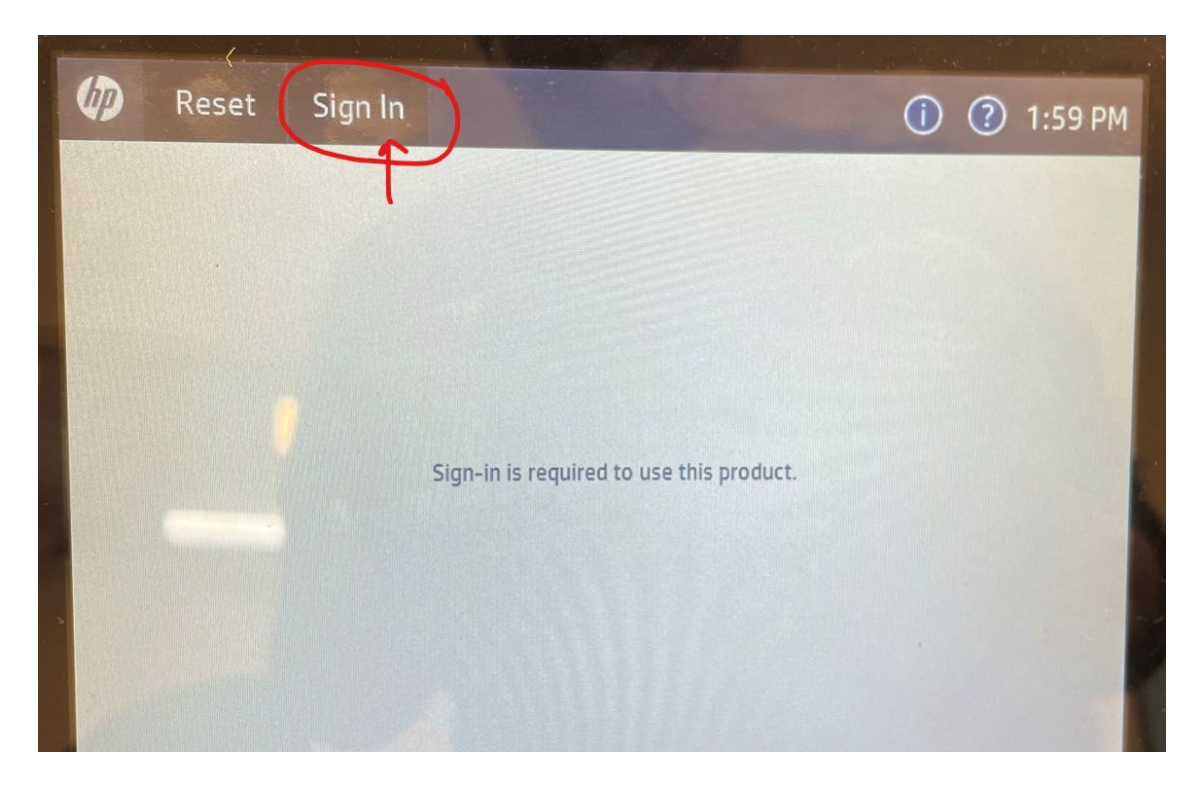

להכניס סיסמא ולהתחבר

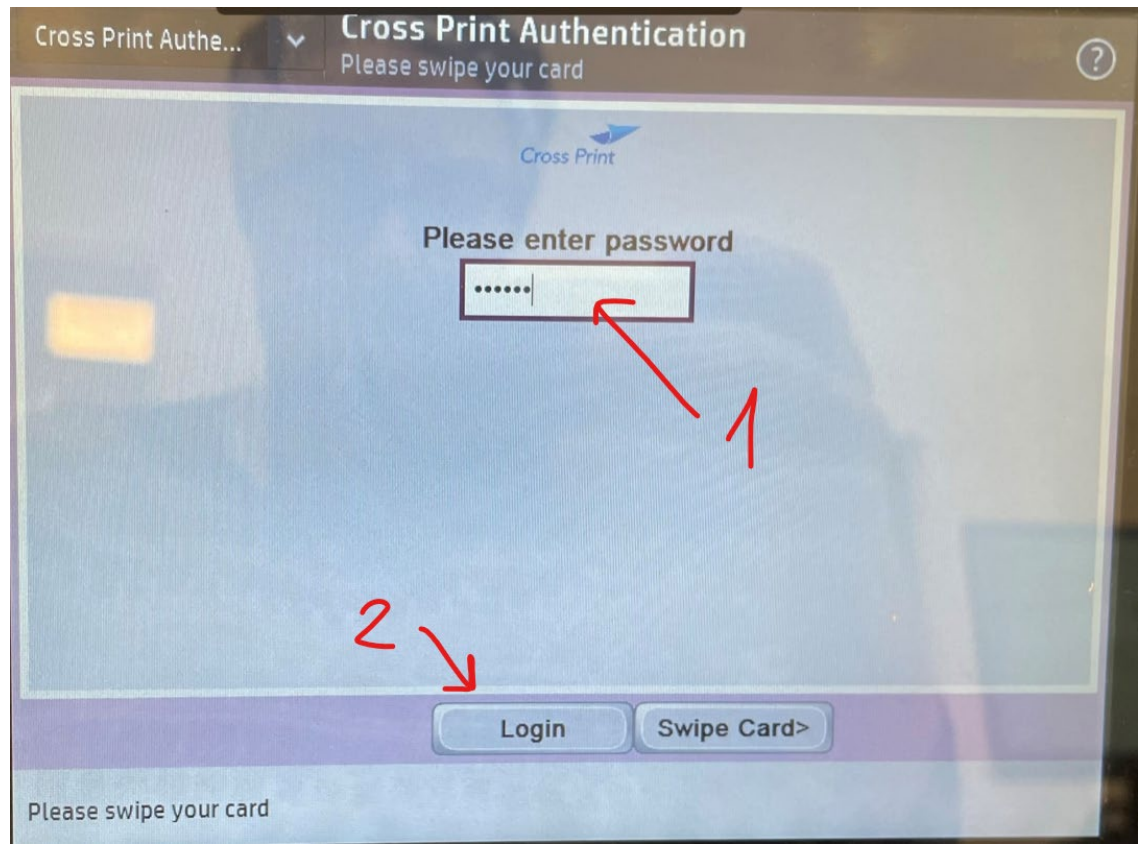

בחלון הבא ישנן מגוון אפשרויות, כגון הוספת כסף, העתקת מסמך קיים, סריקה, עלייך לבחור ב Jobs Print

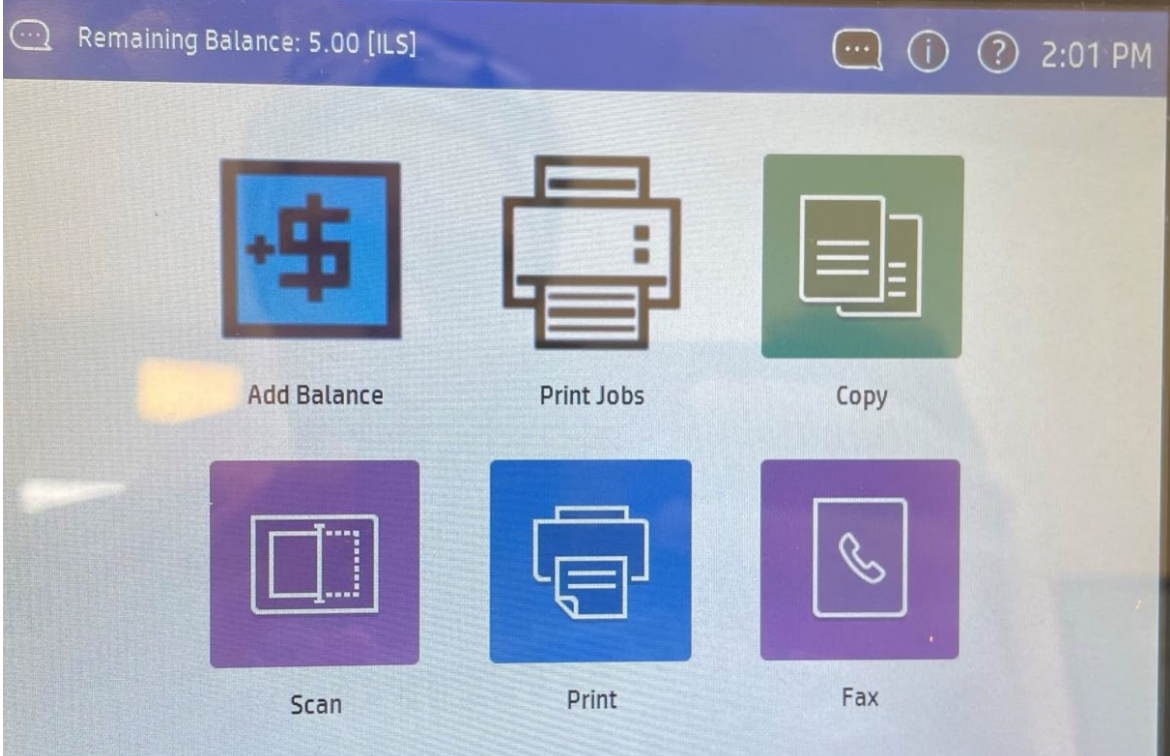

לבחור האם להדפיס את כל המסמכים למחוק אחד מהם או להדפיס ולשמור

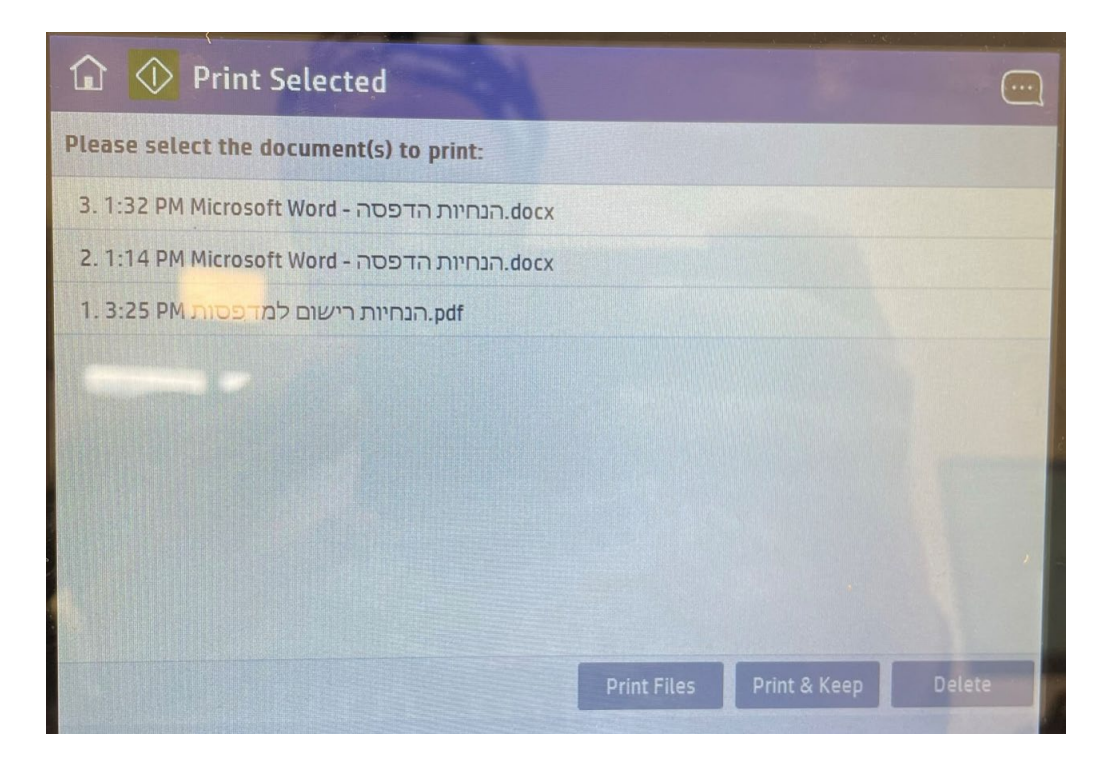

## חשוב ביותר ! שימי לב להתנתק בסיום ההדפסה

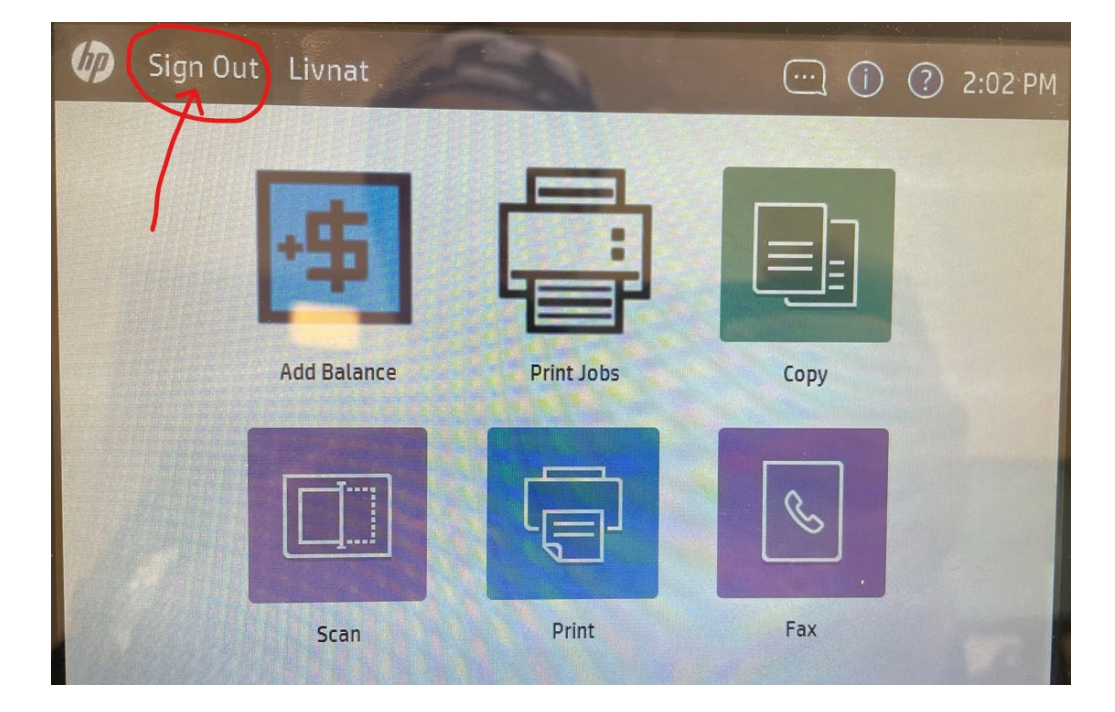

## בהצלחה, יחידת המחשוב